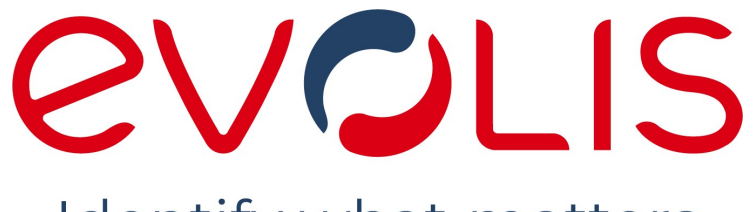

Identify what matters

# LCD Touchscreen

# BENUTZERHAND BUCH

Evolis © 2023. Alle Rechte vorbehalten

user-guide\_OPT-LCD-R02\_GER\_202308\_A

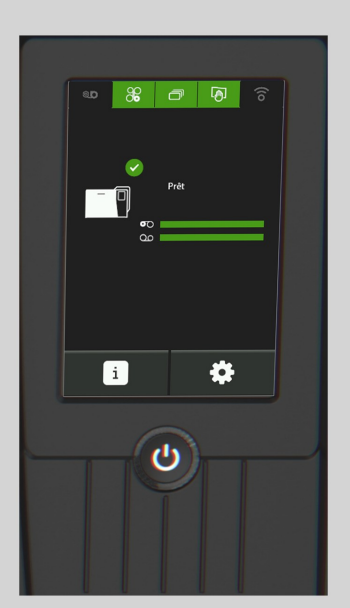

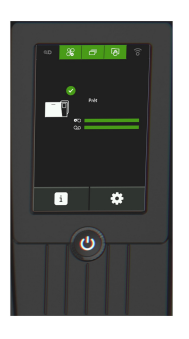

# **INHALTSVERZEICHNIS**

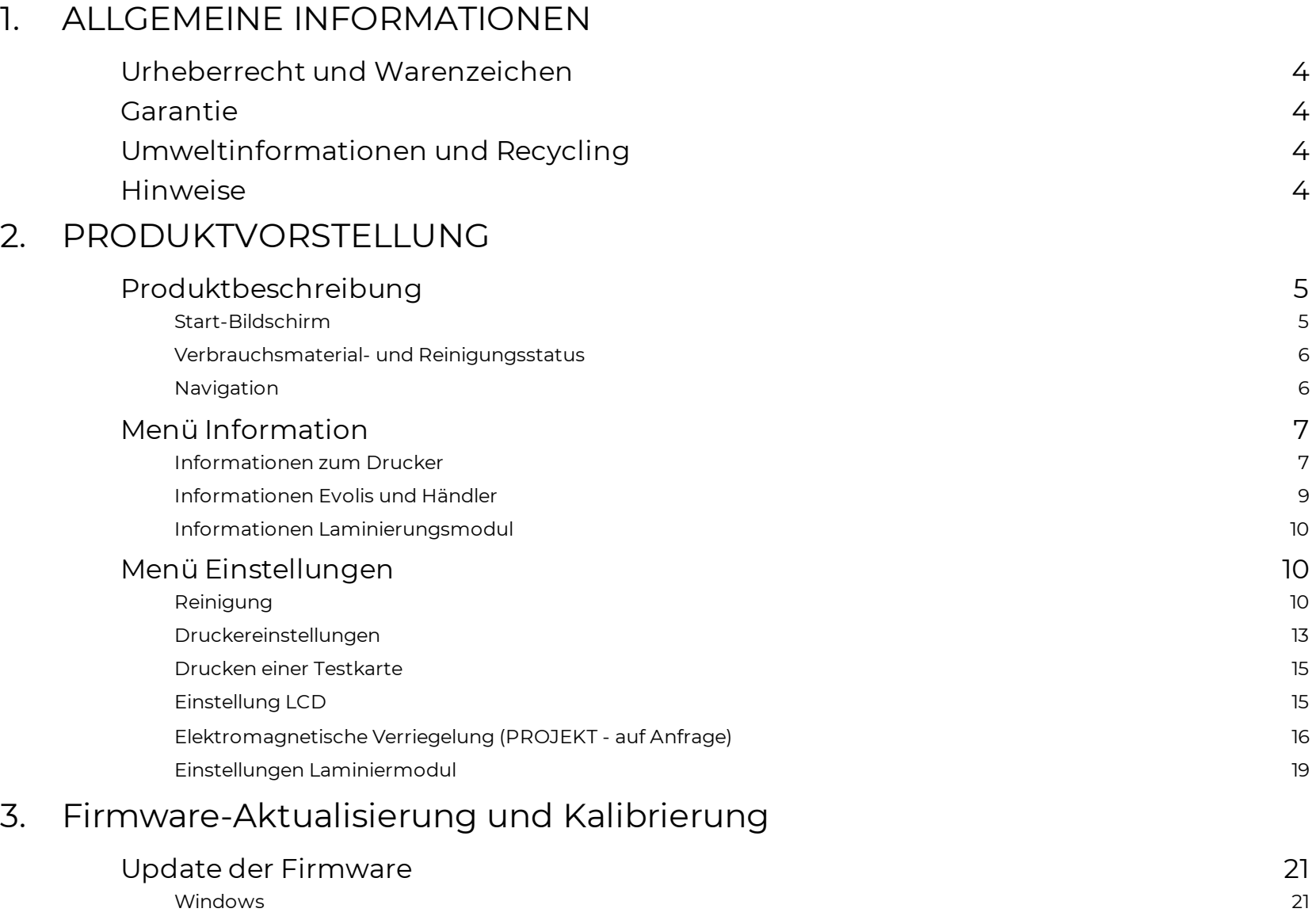

[macOS](#page-20-3) 21

[Windows](#page-21-1) 22 [macOS](#page-21-2) 22

[Kalibrierung](#page-21-0) des LCD 22

### LCD Touchscreen

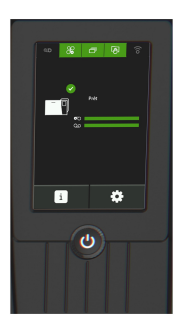

# **INHALTSVERZEICHNIS**

# 4. [FEHLERMELDUNGEN](#page-22-0) UND FEHLERDIAGNOSE

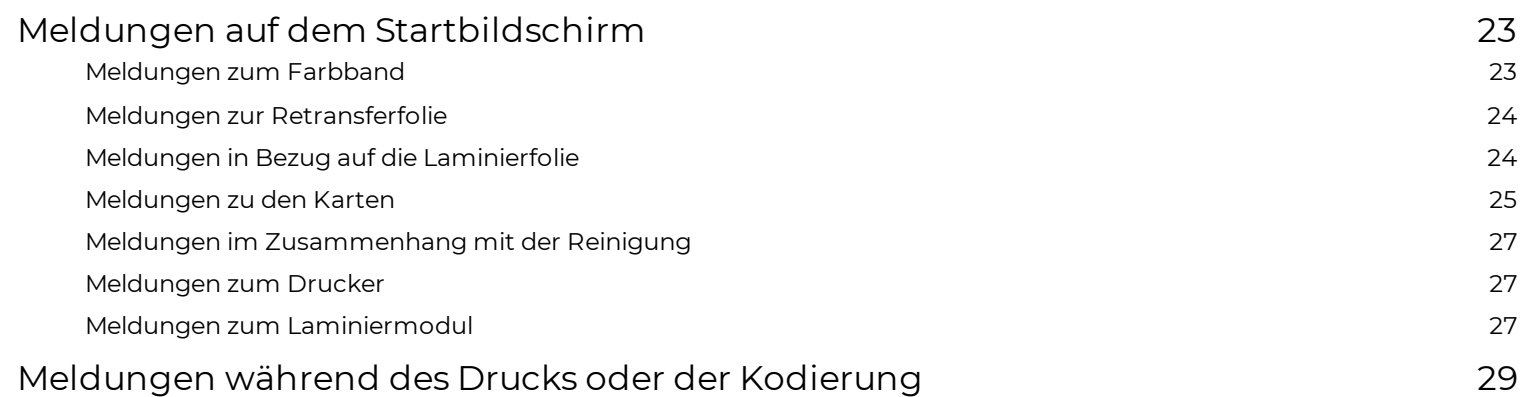

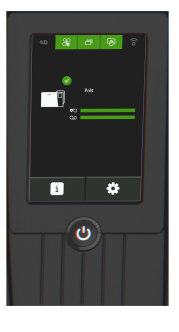

# <span id="page-3-1"></span><span id="page-3-0"></span>**1. ALLGEMEINE INFORMATIONEN** Urheberrecht und Warenzeichen

Evolis © 2023. Alle Rechte vorbehalten.

Der Benutzer ist dazu verpflichtet, die in seinem Land geltenden Urheberrechtsgesetze zu beachten. Dieses Handbuch darf ohne die ausdrückliche schriftliche Genehmigung der Firma Evolis weder im Ganzen noch auszugsweise aus keinem Grund und in keiner Form – weder auf elektronischem oder mechanischem Weg – fotokopiert, übersetzt, vervielfältigt oder übertragen werden.

Änderungen an den in diesem Dokument enthaltenen Informationen bleiben vorbehalten. Eine vorherige Ankündigung ist nicht erforderlich.

Evolis übernimmt keine Haftung für möglicherweise in diesem Handbuch enthaltene Fehler noch für Schäden oder Folgeschäden, die auf die Verbreitung und Nutzung dieses Handbuchs zurückgehen.

Alle Evolis-Drucker, Evolis Premium Suite 2 und Evolis High Trust® ind eingetragene Marken der Firma Evolis. Alle anderen Marken sind Marken der jeweiligen Rechteinhaber.

# <span id="page-3-2"></span>Garantie

Lesen Sie die Garantiebroschüre, die Sie unter **[www.evolis.com](https://de.evolis.com/) > Support > Produktseite** finden. Sie enthält die Garantiebedingungen und einschränkungen.

Registrieren Sie den Drucker online unter **[www.evolis.com](https://de.evolis.com/) > Support**.

# <span id="page-3-3"></span>Umweltinformationen und Recycling

Evolis engagiert sich für den Schutz der Umwelt und reduziert den Energieverbrauch seiner Produkte.

Zur Herstellung des von Ihnen erworbenen Geräts mussten Ressourcen aus unserer Umwelt gewonnen und genutzt werden. Unter Umständen enthält das Gerät umwelt- und gesundheitsschädliche Substanzen. Um der Verbreitung dieser Stoffe in unserer Umwelt vorzubeugen, empfehlen wir, Altgeräte nur bei Recyclingstellen und Wertstoffhöfen zu entsorgen. Für weitere Informationen zu Wertstoffhöfen und Recyclingstellen in Ihrer Region wenden Sie sich bitte an den für Ihre Stadt bzw. Ihren Landkreis zuständigen Abfallentsorger.

Ein Tutorial zur Entnahme und zum Recyceln der Druckbänder ist **[www.evolis.com](https://de.evolis.com/) > Support > Produktseite** verfügbar.

# <span id="page-3-4"></span>Hinweise

- · Hinweis auf mögliche Schäden, die bei Nichtbeachtung einer Empfehlung entstehen können.
- · Weist auf Informationen hin, die wichtige Punkte des Haupttextes präzisieren oder ergänzen.
- u Ein Video des Verfahrens ist auf **[www.evolis.com](https://de.evolis.com/) > Support > Produktseite verfügbar**.

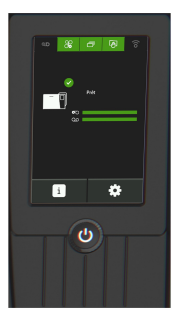

# <span id="page-4-0"></span>**2. PRODUKTVORSTELLUNG**

Der LCD-Touchscreen ist eine Konfigurations- und Kommunikationsoberfläche.

Bei der ersten Inbetriebnahme des Druckers mit installiertem LCD-Touchscreen muss das Touchpad konfiguriert werden. (*Siehe [Kalibrierung](#page-21-0) des [LCD](#page-21-0)* ) 22

Wählen Sie dann eine Sprache für die Meldungen aus (**Siehe <u>[Einstellung](#page-14-1) LCD</u>| 151)**. Die angezeigten Informationen und Meldungen sind in 16 Sprachen verfügbar: Englisch, Deutsch, Französisch, Italienisch, Spanisch, Portugiesisch, Niederländisch, Polnisch, Türkisch, Russisch, traditionellem Chinesisch, vereinfachtem Chinesisch, Japanisch, Koreanisch, Arabisch und Farsi.

# <span id="page-4-1"></span>Produktbeschreibung

### <span id="page-4-2"></span>Start-Bildschirm

Die folgenden Informationen werden auf dem Startbildschirm des LCD-Touchscreens angezeigt:

- · Betriebsstatus des Druckers
- · Aktivität des Druckers
- · Warnungen und Meldungen

Wenn die Warnmeldungen mit einem QR-Code verknüpft sind, scannen Sie diesen Code mit einem Smartphone, um Erklärungen und Lösungen für dieses Problem aufzurufen.

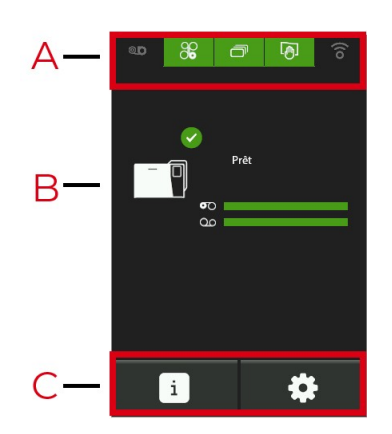

- A. Verbrauchsmaterial- und Reinigungsstatus
- B. Status des Druckers
- C. Informations- und Einstellungsmenüs

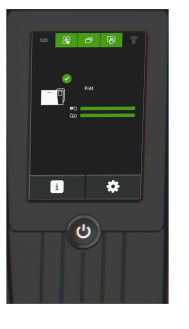

# <span id="page-5-0"></span>Verbrauchsmaterial- und Reinigungsstatus

### **Verbrauchsmaterial- und Reinigungsstatus**

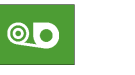

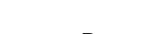

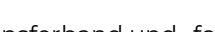

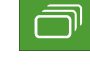

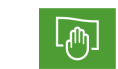

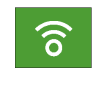

Laminierfolie and Retransferband und -folie and Karten and Reinigung Reinigung WLAN

### **Statusfarben**

Farbband-, Karten- und Reinigungsstatus sind farbkodiert:

- · **Grün** : Bereit/Druckfertig
- · **Orange** : Alarm/Warnung
- · **Rot** : Fehler Druckaufträge können nicht gestartet oder fortgesetzt werden.
- · **Dunkelgrau** : Option nicht installiert oder vom Drucker nicht erkannt (Laminier- und WLAN-Optionen)

Der Farbcode für die WLAN-Option ist anders:

- · **Grünes WLAN-Symbol** : Option installiert und aktiviert, aber der Drucker ist möglicherweise nicht richtig mit dem Netzwerk verbunden
- · **Orangefarbenes WLAN-Symbol** : Option installiert, aber nicht aktiviert.

### <span id="page-5-1"></span>Navigation

· Wenn ein Symbol grau hinterlegt ist, ist die Schaltfläche inaktiv und der Zugriff auf das Menü nicht möglich.

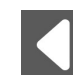

Zurück zum vorherigen Bildschirm.

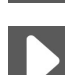

Zum nächsten Bildschirm gehen.

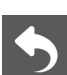

Zurück zum vorherigen Menü.

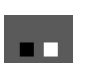

Anzahl der Bildschirme, auf die der Nutzer im Menü zugreifen kann.

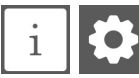

Schaltflächen für Informations- und Einstellungsmenüs.

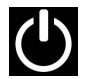

Drücken Sie einmal auf den Druckknopf, um zum Startbildschirm zurückzukehren.

### LCD Touchscreen 6 and 100 million to the contract of the contract of the contract of the contract of the contract of the contract of the contract of the contract of the contract of the contract of the contract of the contr

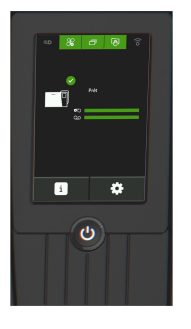

# <span id="page-6-0"></span>Menü Information

# <span id="page-6-1"></span>Informationen zum Drucker

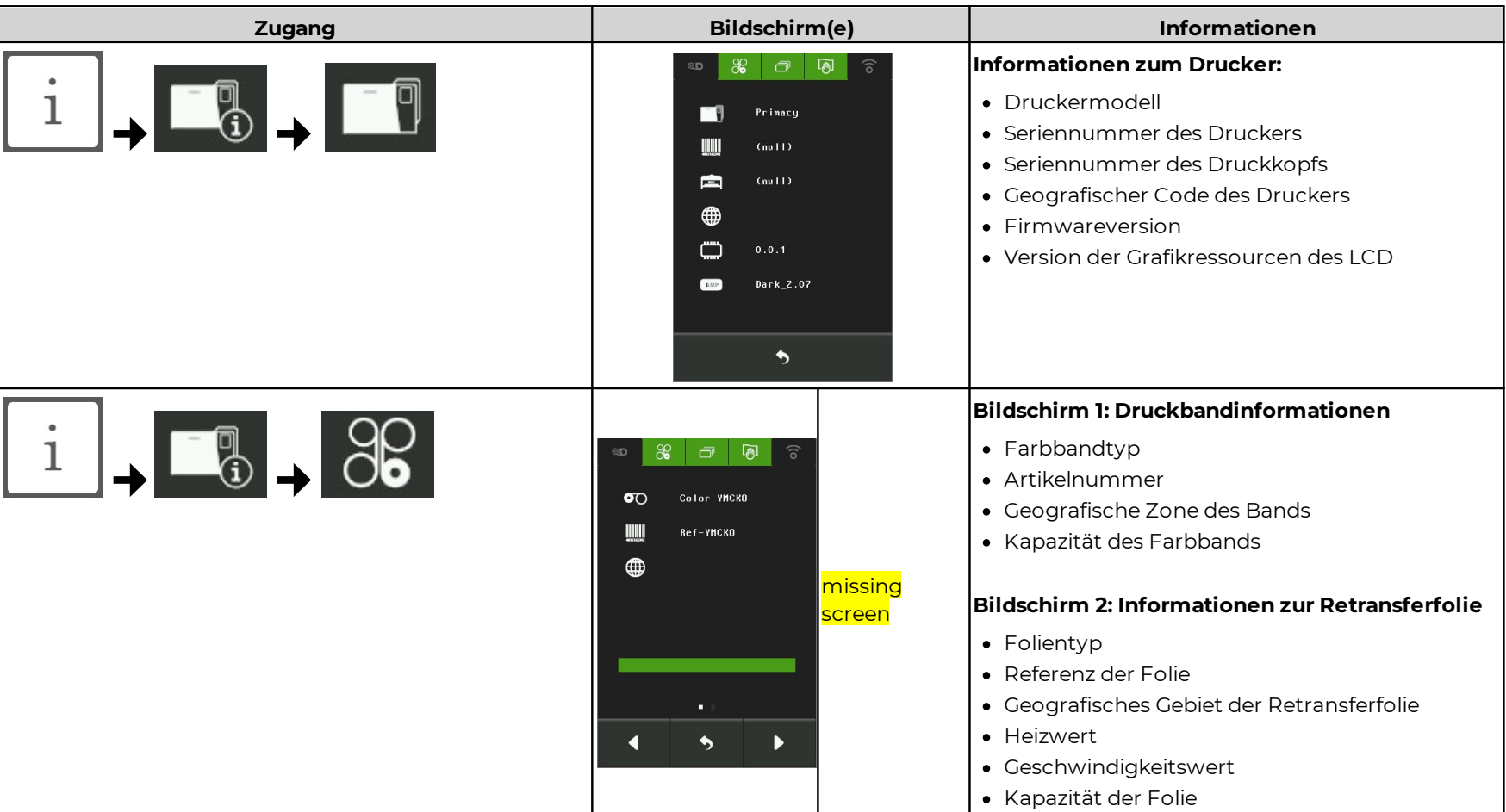

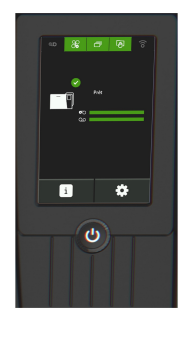

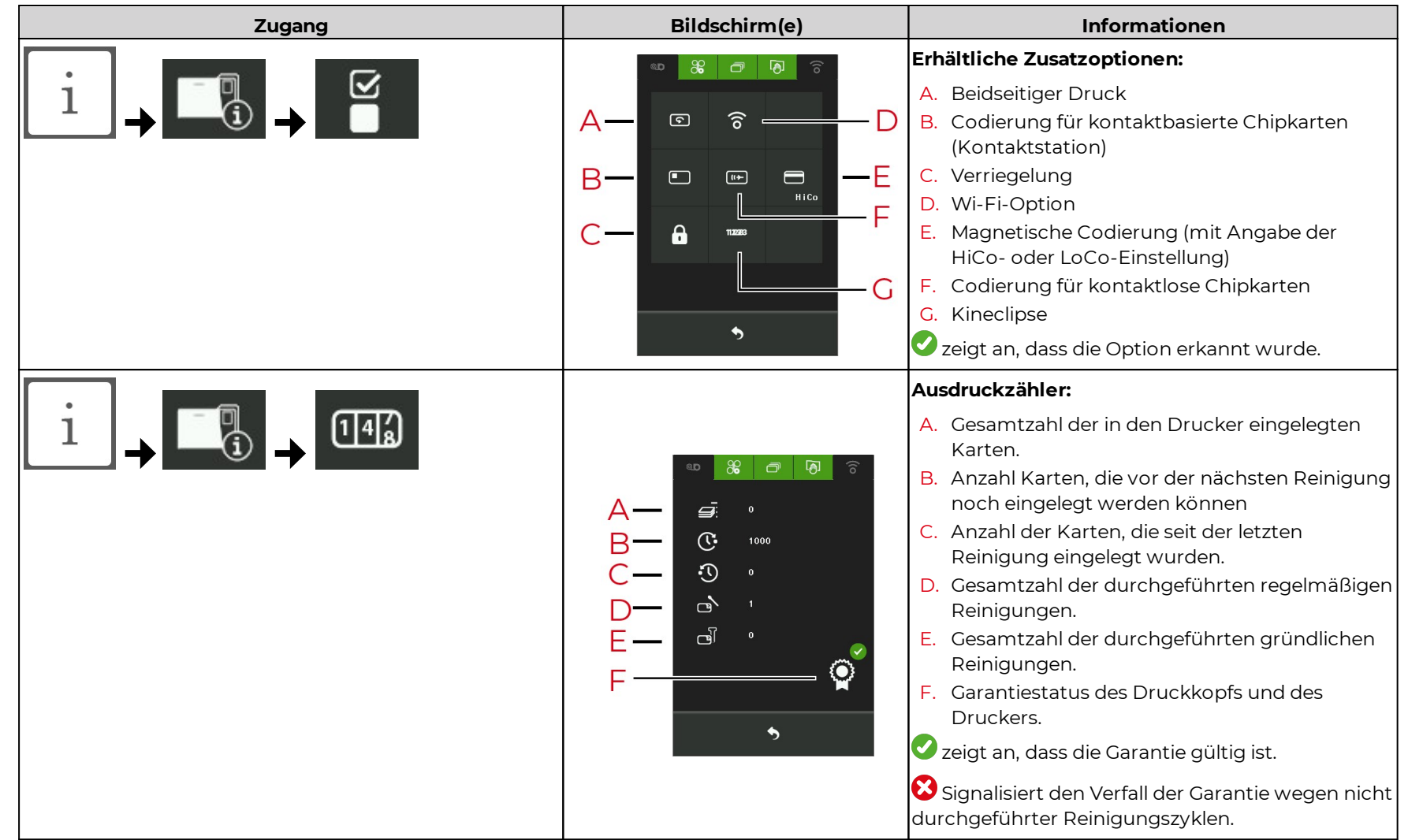

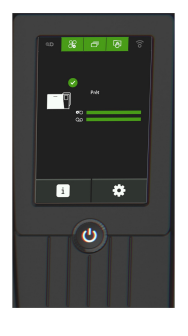

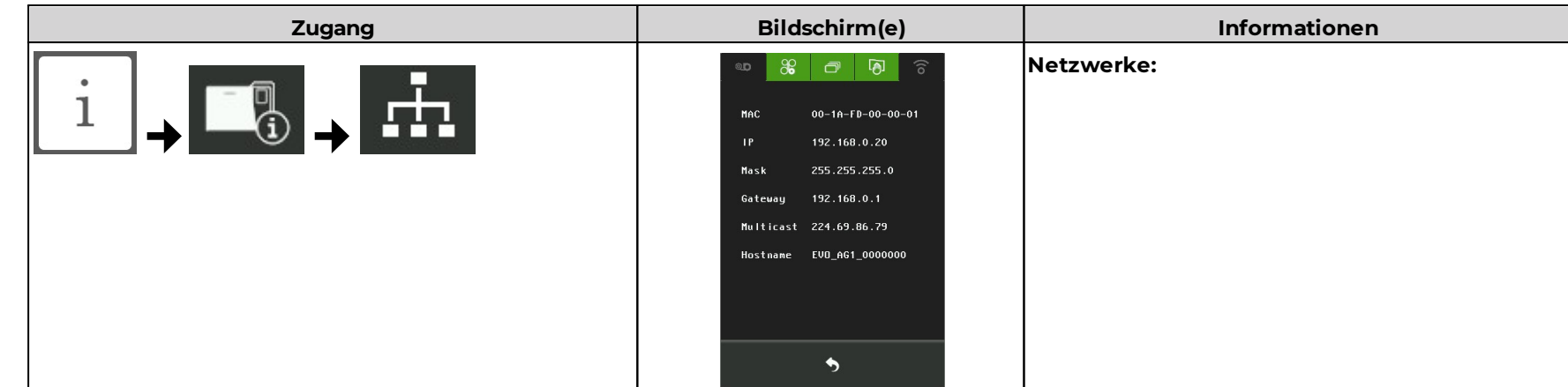

# <span id="page-8-0"></span>Informationen Evolis und Händler

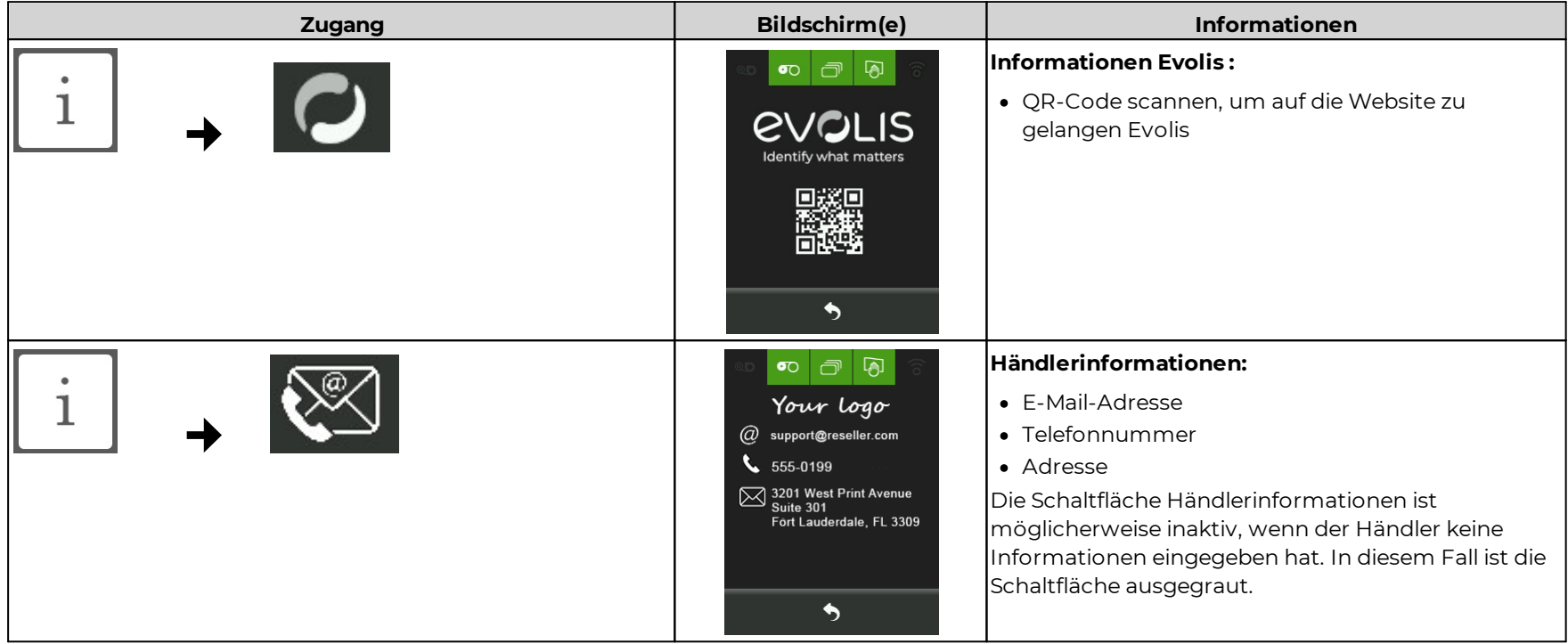

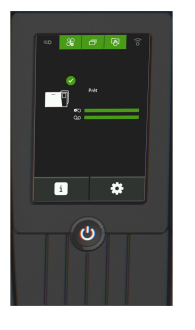

# <span id="page-9-0"></span>Informationen Laminierungsmodul

· Dieses Menü ist verfügbar, wenn ein Laminiermodul an den Drucker angeschlossen ist.

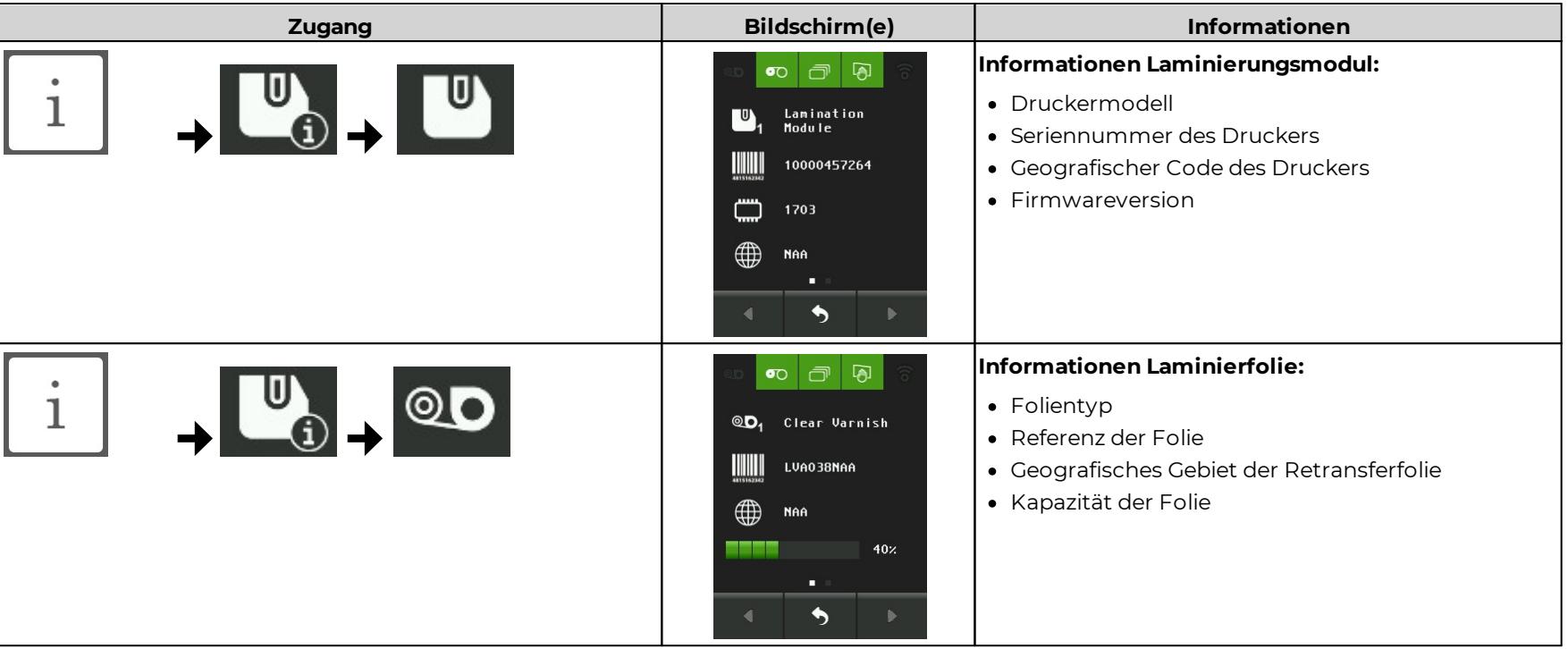

# <span id="page-9-1"></span>Menü Einstellungen

<span id="page-9-2"></span>Reinigung

**Drucker-Reinigung**

**Zugang**

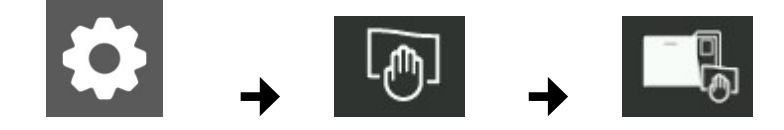

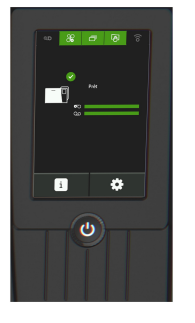

### **Starten des Reinigungszyklus**

- · Damit die Garantie des Druckkopfs gültig bleibt, muss der Drucker regelmäßig gereinigt werden.
- · Bei Nichterfüllen dieser Bedingung erlischt die Garantie.
- · Der Drucker ist mit einem Reinigungswarnsystem ausgestattet, das nach Einlegen einer bestimmten Anzahl von Karten ausgelöst wird. *Siehe Druckereinstellungen.*
- · Die Statusanzeigen der Karten und des Retransferbands oben auf dem LCD sind während eines Reinigungszyklus rot.

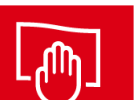

- Führen Sie bei Auslösung des Alarms eine Routinereinigung durch.
	- · Druckerreinigung nach 1000 Karten erforderlich.
	- · Anzahl der Karten, die noch gedruckt werden können, ehe die Garantie erlischt: 200 Karten

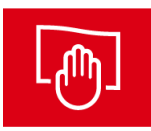

Druckerreinigung zwingend notwendig.

- · Wenn trotz der Warnung weitergedruckt wird, erlischt die Garantie auf dem Druckkopf automatisch.
- · Garantie erlischt nach 1200 Karten.

### **Drucker vorbereiten**

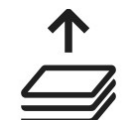

Karten entnehmen

Der Schritt wird automatisch bestätigt.

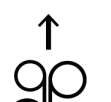

Entnehmen Sie die Kassetten und schließen Sie die Tür.

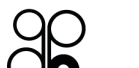

Der Schritt wird automatisch bestätigt.

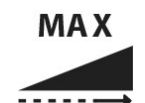

Stellen Sie die Messanzeige für die Kartenstärke auf MAX.

Beim entsprechenden Hinweis auf dem LCD tippen Sie auf das Symbol, um den Schritt zu bestätigen

Wenn der Drucker keine Kartenstärkemessung hat, den Schritt bestätigen.

Sobald der Nutzer die Aktion ausgeführt hat, zeigt das Symbol an, dass der Schritt bestätigt wurde.

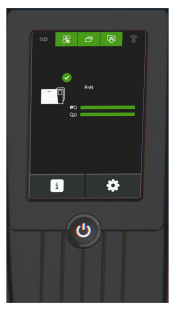

### **Reinigungszyklus wählen und die Anweisungen befolgen.**

- · Die vollständigen Verfahren für die Reinigungszyklen finden Sie in den Benutzerhandbüchern der Drucker und in der Wissensdatenbank Evolis.
- · Die Anweisungen des Assistenten befolgen.
- $\bullet$  Das Symbol  $\bullet$  bestätigt die Reinigung.
- · Vergessen Sie nicht, den Wahlschalter für die Kartenstärke vor Verwendung des Druckers einzustellen.
- · Bitte 2 Minuten warten, bevor Sie den Drucker erneut benutzen.

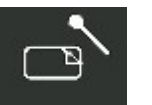

### **Regelmäßige Reinigung**

Reinigungszubehör: selbstklebende Karte mit 2 nicht klebenden Bereichen und mit Isopropylalkohol getränktem Reinigungspad.

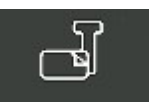

### **Gründliche Reinigung**

Reinigungszubehör: T-Karte, selbstklebende Karte mit 2 nicht klebenden Bereichen und ein mit Isopropylalkohol getränktes Reinigungspad.

### **Reinigung Laminiermodul**

· Dieses Menü ist verfügbar, wenn ein Laminiermodul an den Drucker angeschlossen ist.

**Zugang**

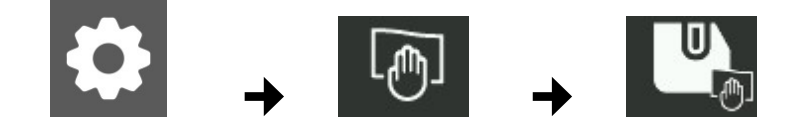

### **Starten des Reinigungszyklus**

- · Der Status der Laminierfolie oben auf dem LCD ist während eines Reinigungszyklus rot.
- · Der Drucker ist mit einem Reinigungswarnsystem ausgestattet, das nach Einlegen einer bestimmten Anzahl von Karten ausgelöst wird. *Siehe [Druckereinstellungen](#page-12-0) .* 13

1. Bereiten Sie das Laminiermodul wie beschrieben vor (Laminierfolie entfernen und Tür schließen). Sobald der Nutzer die Aktion ausgeführt hat, zeigt das Symbol an, dass der Schritt bestätigt wurde.

2. Auf das Reinigungs-Symbol klicken, um den Zyklus zu starten.

### LCD Touchscreen 12

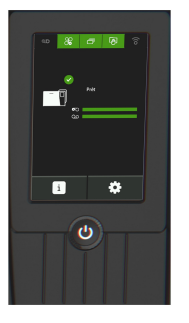

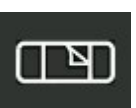

Empfohlener Reinigungszyklus: je nach Arbeitsumgebung einmal pro Jahr oder nach jeweils 10.000 Karten.

Reinigungszubehör: Spezielle selbstklebende Reinigungskarte.

3. Legen Sie die Laminierfolie nach der Reinigung wieder ein.

# <span id="page-12-0"></span>Druckereinstellungen

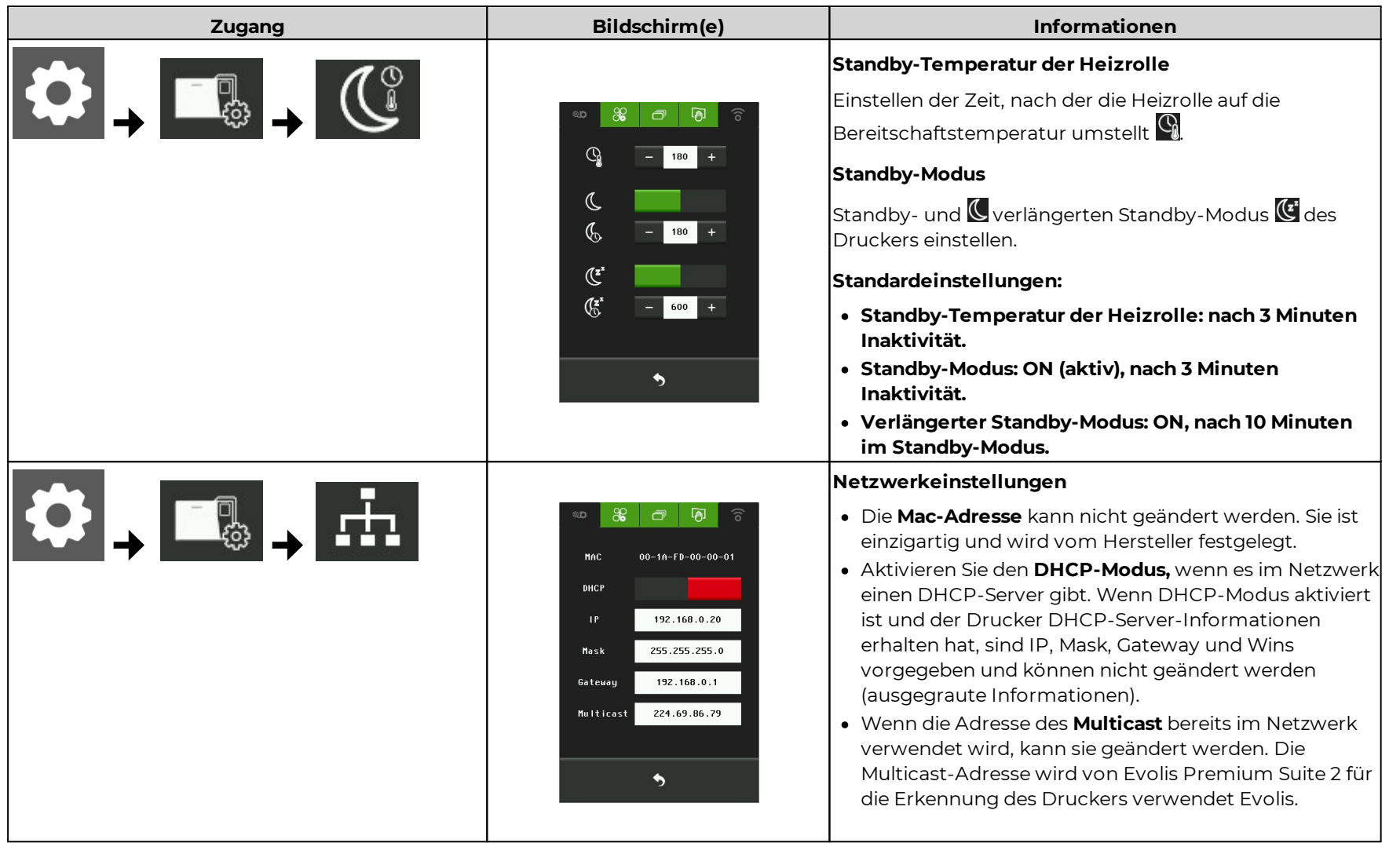

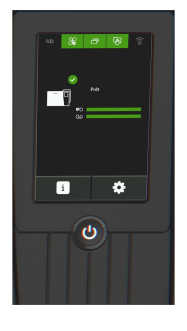

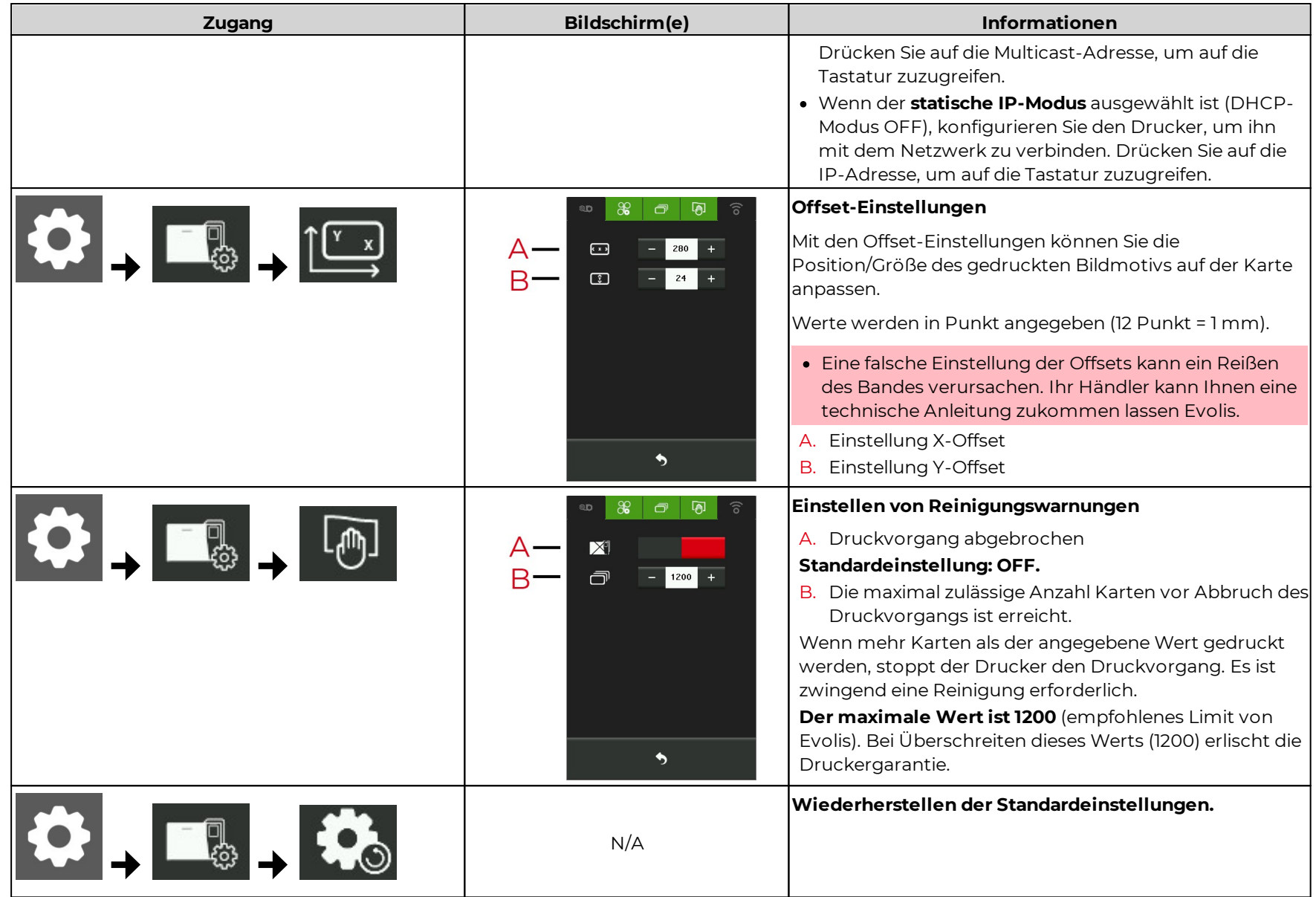

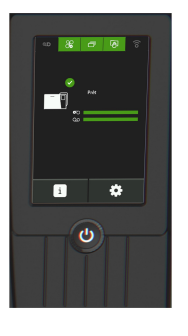

# <span id="page-14-0"></span>Drucken einer Testkarte

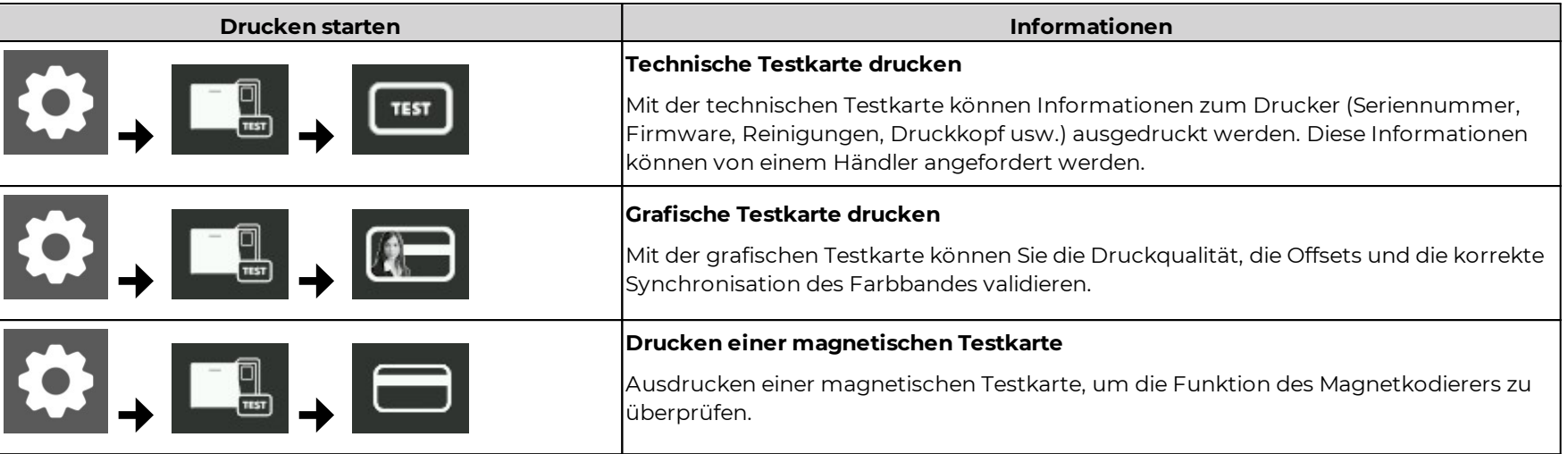

# <span id="page-14-1"></span>Einstellung LCD

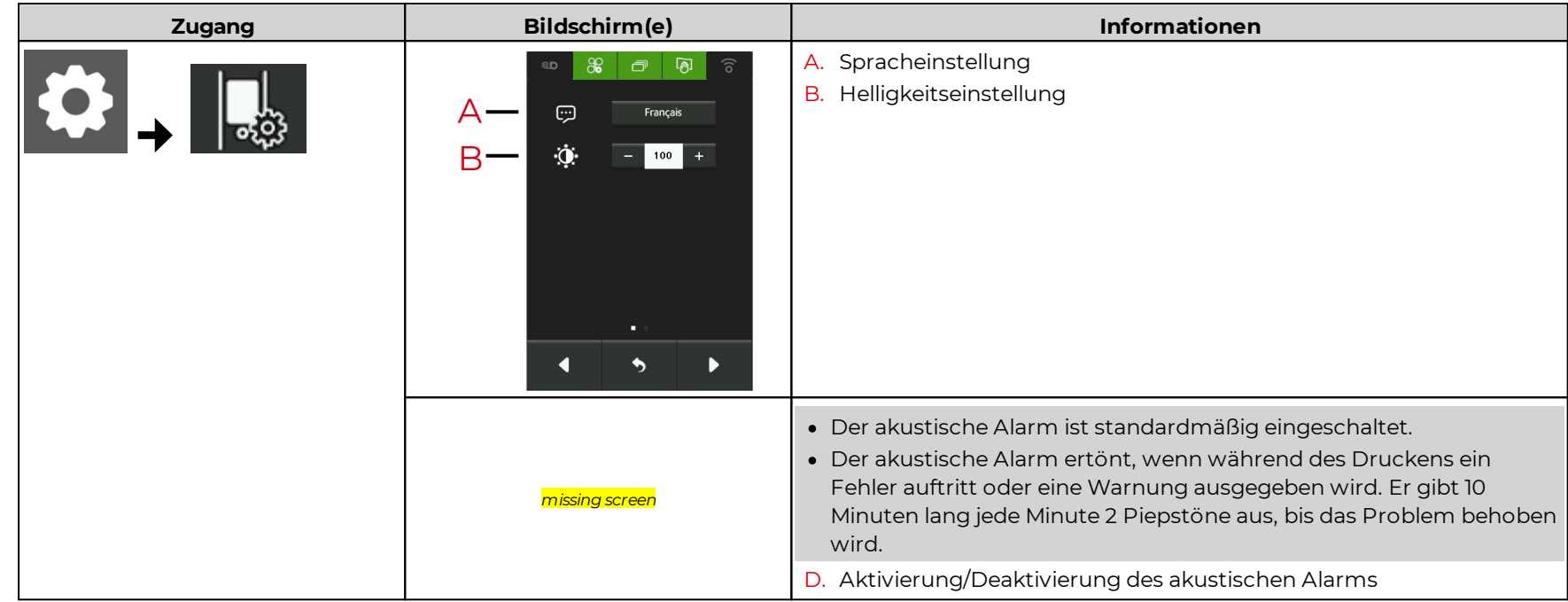

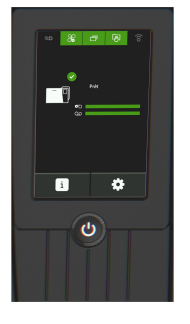

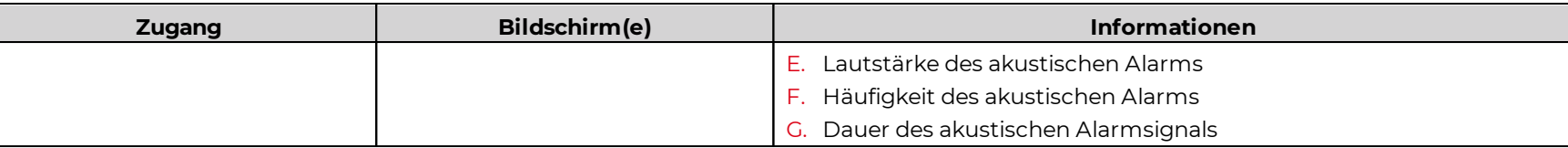

# <span id="page-15-0"></span>Elektromagnetische Verriegelung (PROJEKT - auf Anfrage)

### **Zugang**

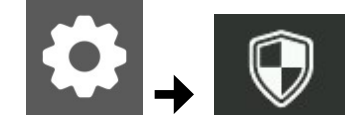

- 1. Auf das Symbol für das Sicherheitsmenü klicken und Kennwort eingeben.
- 2. Drückend Sie die EINGABETASTE

### **Verwalten der elektromagnetischen Sperre**

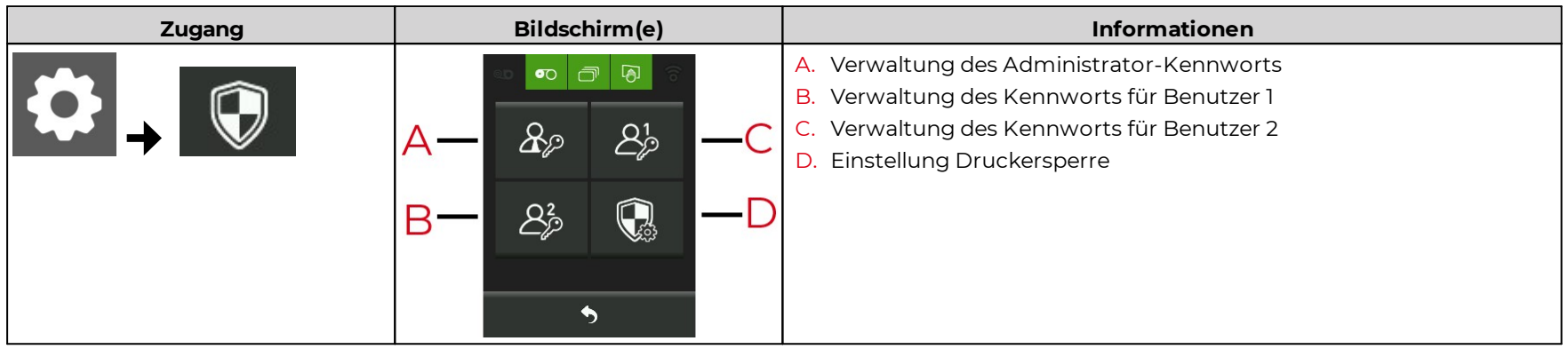

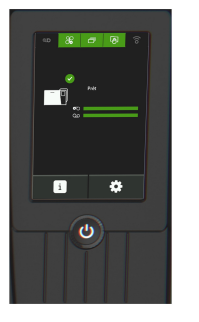

### <span id="page-16-0"></span>**Ändern des Kennworts**

- · Das Verfahren zum Ändern des Administrator- und des Benutzerkennworts ist dasselbe.
- · Kennwörter bestehen aus vier Ziffern.
- · Wenn die Bestätigung des Kennworts nicht mit dem ursprünglichen übereinstimmt, wird ein Fehler gemeldet (2 Versuche zulässig).

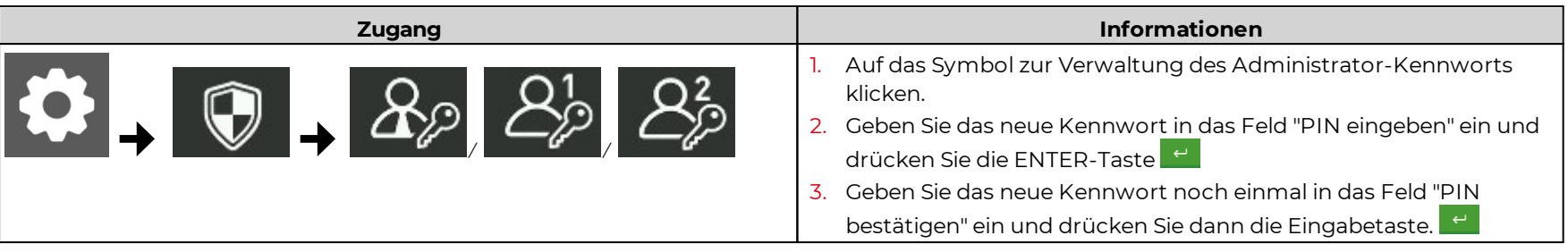

### <span id="page-16-1"></span>**Druckersperre einrichten**

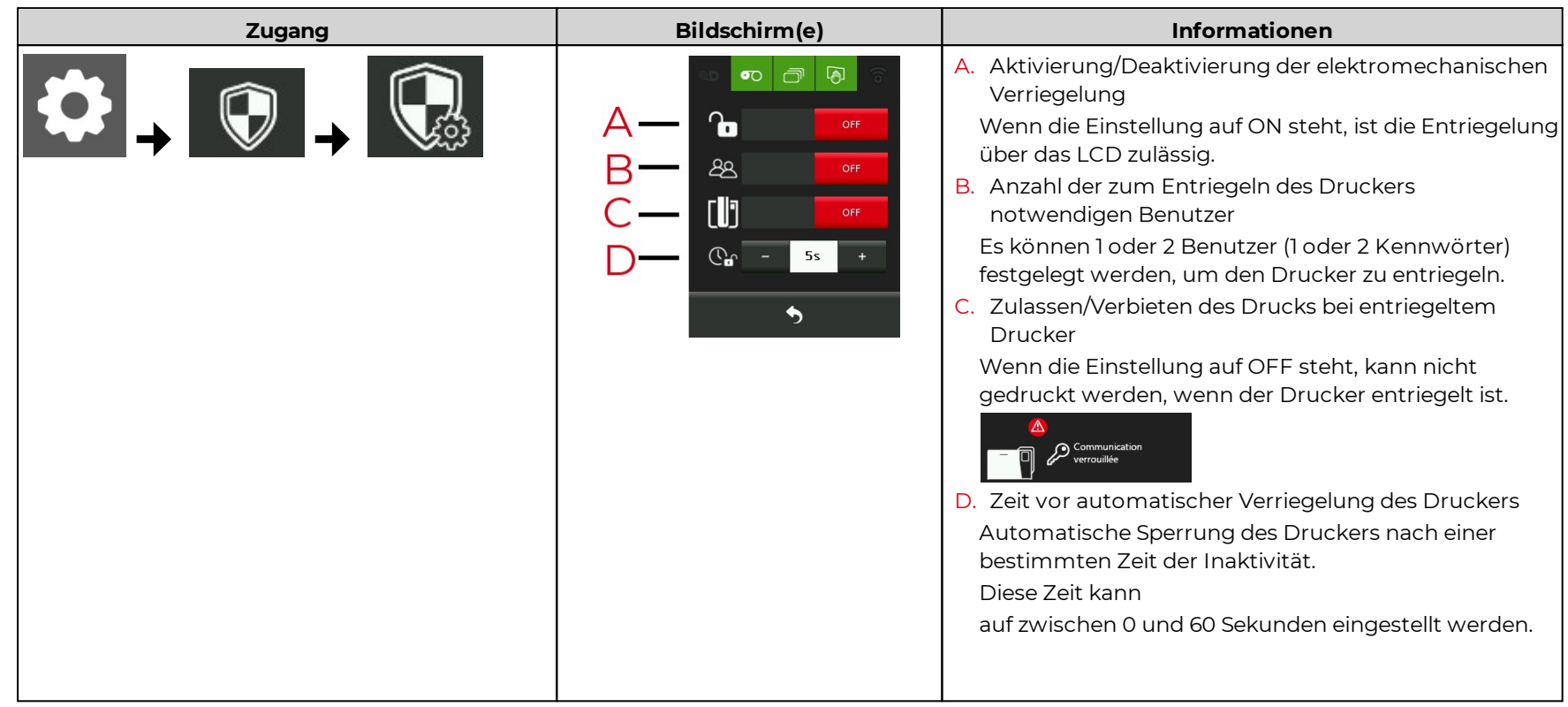

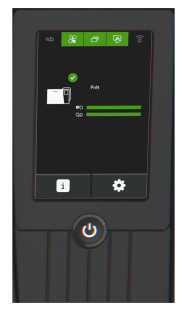

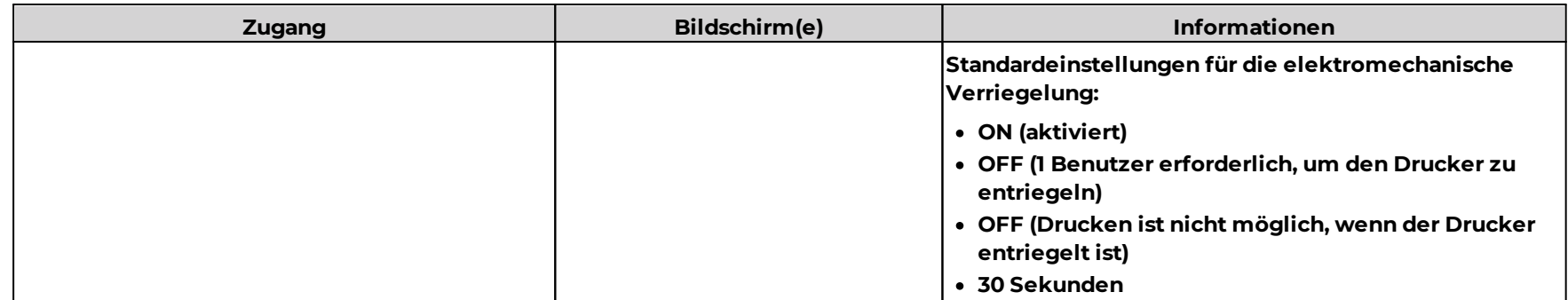

### **Den Drucker entriegeln**

- · Benutzer haben 3 Versuche zur Eingabe ihres Kennworts. Die Anzahl der verbleibenden Versuche wird angezeigt.
- · Bei dreimaliger Fehleingabe wird das Benutzerkennwort gesperrt. Wenden Sie sich an den Administrator, um den Drucker zu entriegeln und das Kennwort zurückzusetzen. (*Siehe Ändern des [Kennworts](#page-16-0)* das Kennwort kann das gleiche sein wie das vorherige oder ein anderes). 17

Drucker entriegeln, um Karten in die Kartenzuführung zu legen, das Farbband zu ersetzen oder Wartungsaufgaben vorzunehmen.

- 1. Drücken Sie auf den Startbildschirm.
- 2. Eine Tastatur wird angezeigt. Kennwort eingeben.

Wenn 2 Benutzer zum Entsperren des Druckers erforderlich sind, zuerst das Kennwort von Benutzer 1 und dann das Kennwort von Benutzer 2 eingeben. Benutzer haben 3 Versuche zur Eingabe ihres Kennworts.

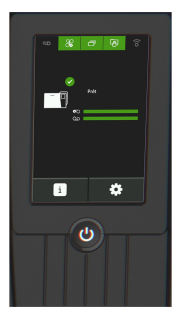

# <span id="page-18-0"></span>Einstellungen Laminiermodul

· Dieses Menü ist verfügbar, wenn ein Laminiermodul an den Drucker angeschlossen ist.

Der Betriebsstatus, die Aktivität, Warnungen und Alarme werden auf dem Startbildschirm für den Drucker und das Laminiermodul angezeigt. Für weitere Informationen über den Startbildschirm, *siehe [Start-Bildschirm](#page-4-2)* . 5

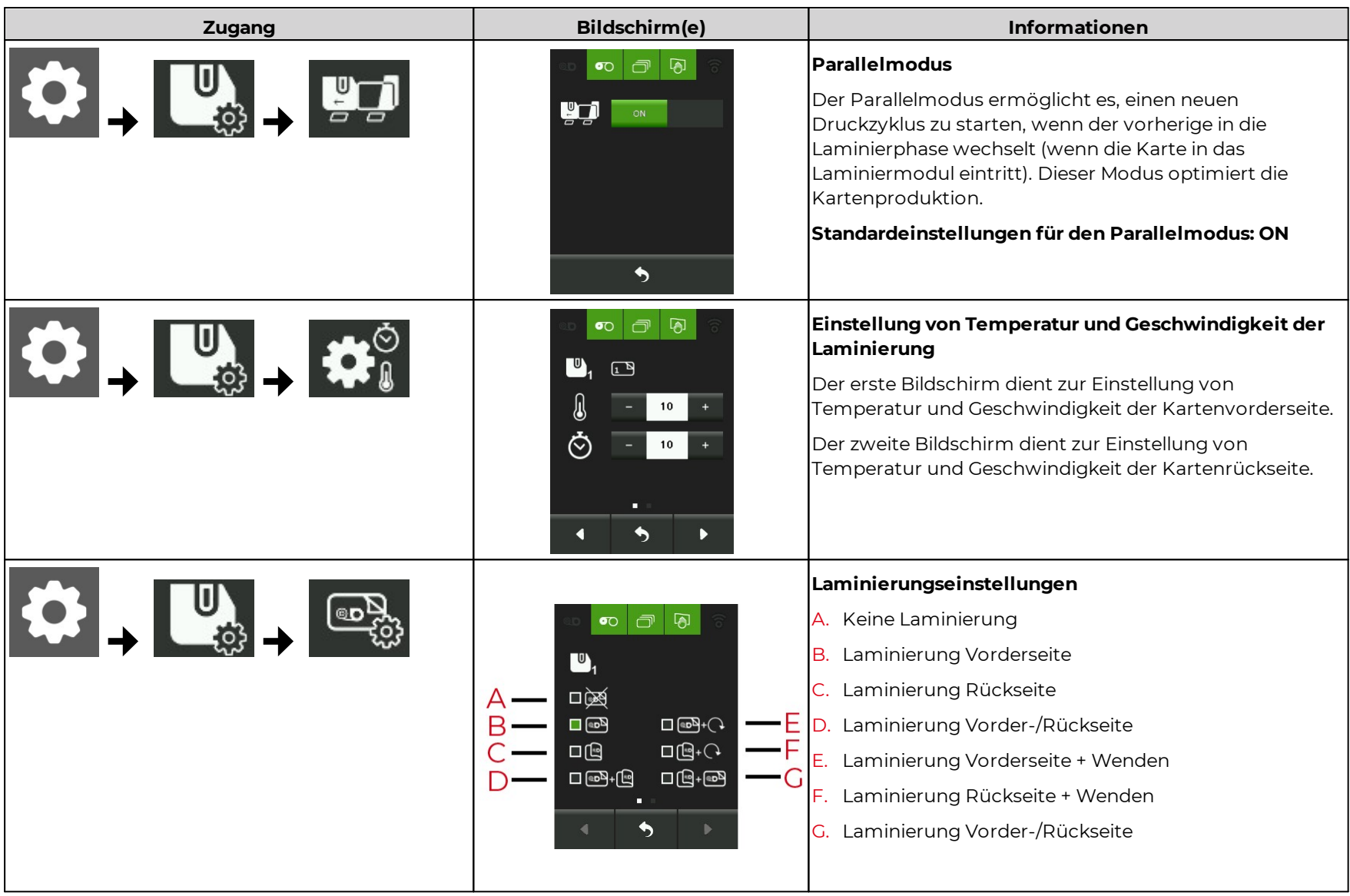

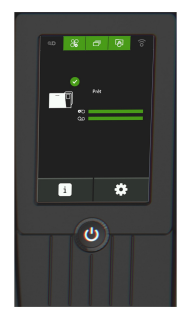

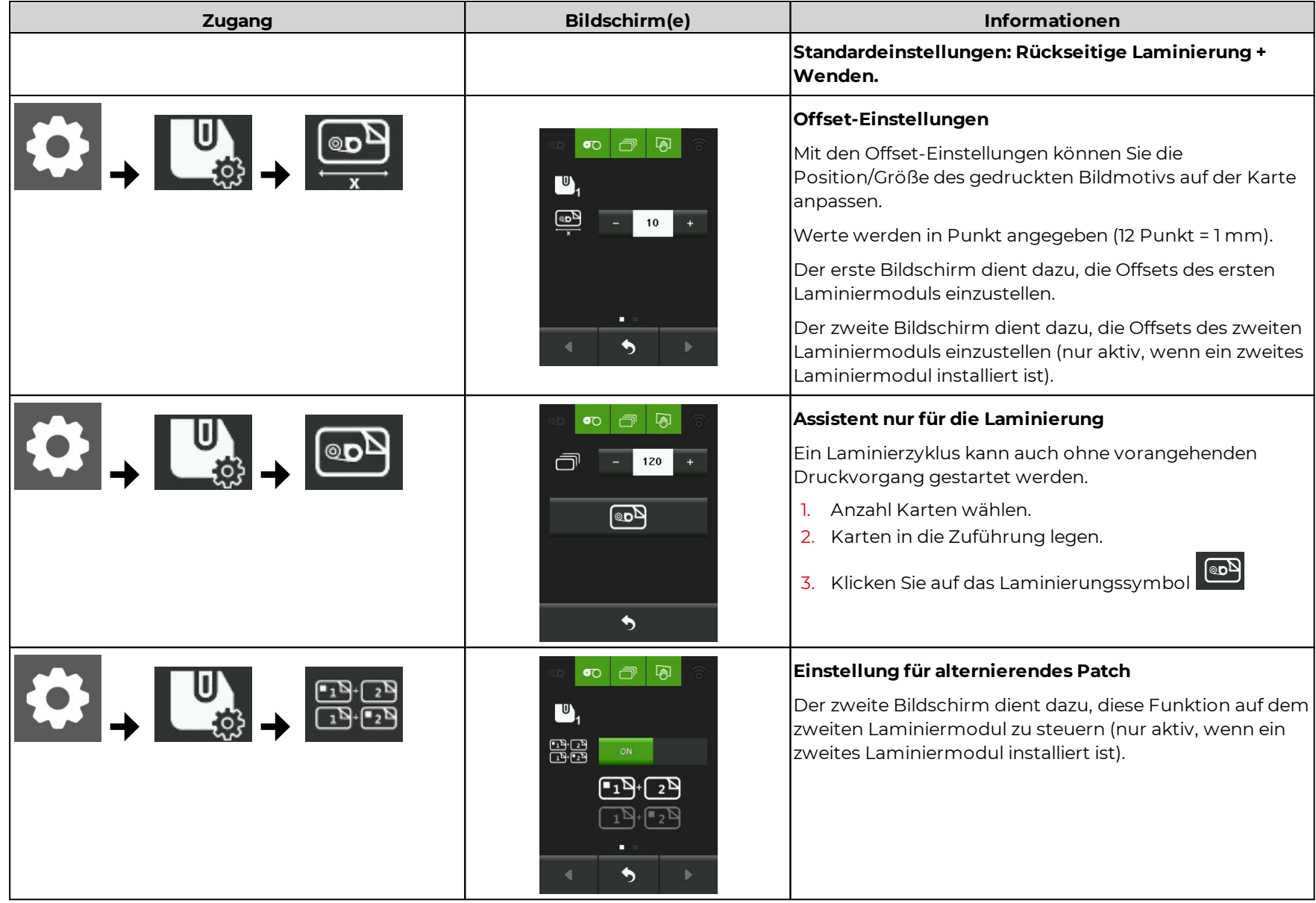

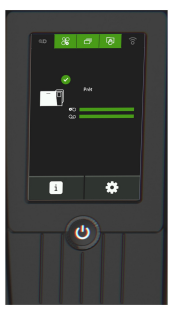

# <span id="page-20-0"></span>**3. Firmware-Aktualisierung und Kalibrierung**

# <span id="page-20-1"></span>Update der Firmware

- · Unterbrechen Sie während des Downloads niemals die Übertragung zwischen Computer und Drucker (Ausschalten des Druckers oder Computers, Abziehen eines Kabels).
- · Der Vorgang dauert einige Minuten. Wenn der Drucker nicht den Status Bereit anzeigt, wurde das Update nicht richtig durchgeführt oder der Drucker funktioniert nicht richtig. Prüfen Sie in diesem Fall die Verbindungskabel und wiederholen Sie das Update.
- · Wenn während der Aktualisierung der Firmware oder der grafischen Ressourcen Probleme auftreten, fragen Sie Ihren Händler Evolis nach einer neuen Installationsdatei für die Firmware.

Es gibt zwei Arten von Updates:

- · Update der LCD-Firmware
- · Update der grafischen Ressourcen des LCD

### <span id="page-20-2"></span>**Windows**

- · Der Assistent für die Firmware-Aktualisierung ist verfügbar in **Evolis Premium Suite 2 > Support & Wartung > Wartung > Software-Updates**.
- · Wenn 2 Updates erforderlich sind, führen Sie den Assistenten zwei Mal aus.
- 1. Laden Sie Firmware-Dateien und grafische Ressourcen herunter von **[www.evolis.com](https://fr.evolis.com/) > Support > Produktseite**.
- 2. Gehen Sie zu **Evolis Premium Suite 2 > Support & Wartung > Wartung > Software-Updates** und starten Sie den LCD-Update-Assistenten.
- 3. Den Anweisungen folgen.

### <span id="page-20-3"></span>macOS

- 1. Laden Sie Firmware-Dateien und grafische Ressourcen herunter von **[www.evolis.com](https://fr.evolis.com/) > Support > Produktseite**.
- 2. Gehen Sie zu **Menüs & Voreinstellungen > Drucker und Scanner**und wählen Sie den Drucker aus.
- 3. Gehen Sie zu **Optionen & Verbrauchsmaterialien > Dienstprogramm > Druckerdienstprogramm öffnen**. Das Fenster Evolis Card Printer (comtool) wird geöffnet. Klicken Sie auf **Identifizieren** dann **Upgrade**.
- 4. Das Verzeichnis auswählen, in das die heruntergeladenen Dateien extrahiert wurden, und die grafische Ressourcendatei (.lcdbmp) öffnen.
- 5. Die Anweisungen zur Auswahl des Druckers und zum Starten des Updates befolgen.

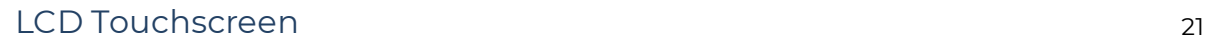

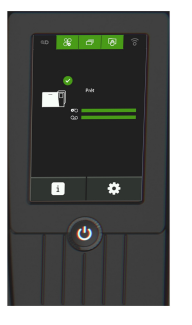

# <span id="page-21-0"></span>Kalibrierung des LCD

### <span id="page-21-1"></span>Windows

- · Wenn 2 Updates erforderlich sind, führen Sie den Assistenten zwei Mal aus.
- 1. Gehen Sie zu Evolis Premium Suite 2 > Support & Wartung > Tools und Diagnosen > Support-Tools > LCD Kalibrierung.
- 2. Klicken Sie auf **Assistent starten**.
- 3. Folgen Sie den Anweisungen und berühren Sie die 2 Ziele (Ecke oben links und dann Ecke unten rechts), die auf dem LCD erscheinen, um die Einstellung zu bestätigen.

### <span id="page-21-2"></span>macOS

Verwenden Sie das Dienstprogramm (comtool), um Befehle einzugeben und den LCD bei Bedarf zu kalibrieren. Kontaktieren Sie Ihren Händler, Evolis um die Befehle zu erhalten.

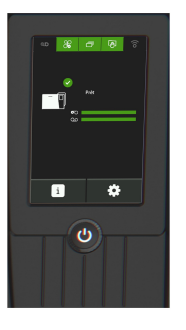

# <span id="page-22-0"></span>**4. FEHLERMELDUNGEN UND FEHLERDIAGNOSE**

· Wenn die Warnmeldungen mit einem QR-Code verknüpft sind, scannen Sie diesen Code mit einem Smartphone, um Erklärungen und Lösungen für dieses Problem aufzurufen.

# <span id="page-22-1"></span>Meldungen auf dem Startbildschirm

# <span id="page-22-2"></span>Meldungen zum Farbband

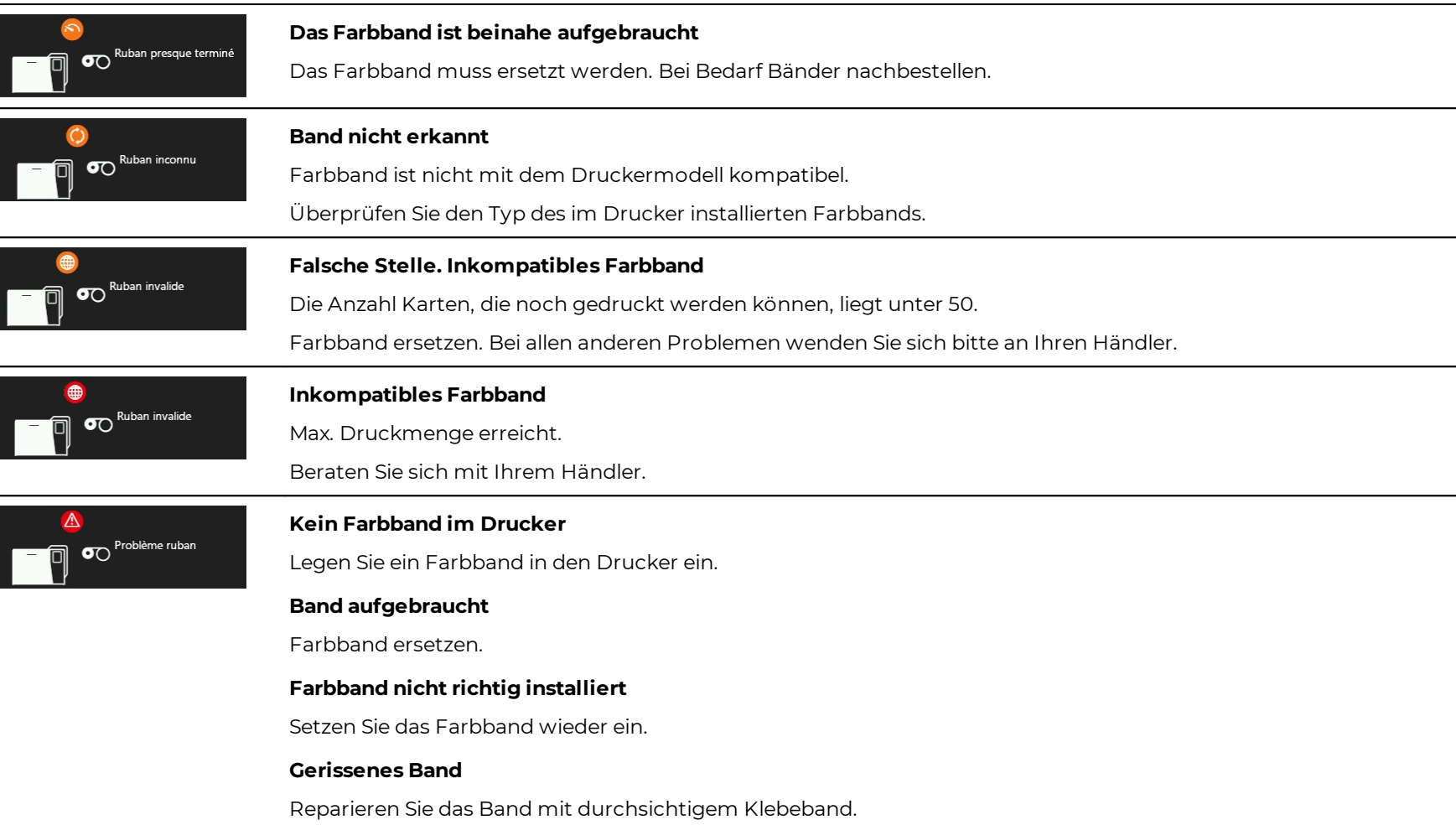

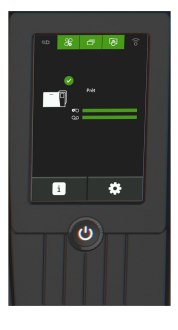

# <span id="page-23-0"></span>Meldungen zur Retransferfolie

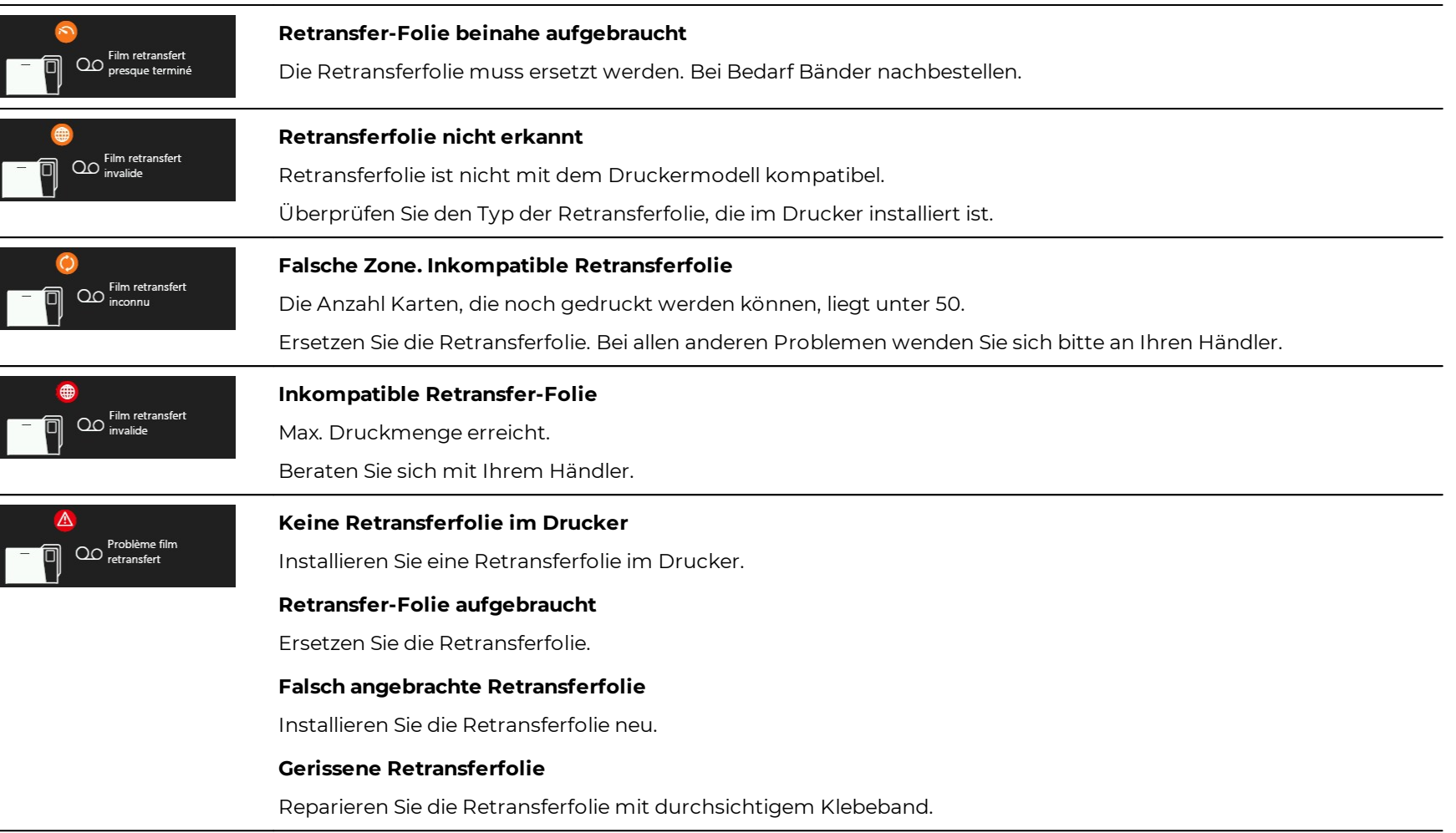

# <span id="page-23-1"></span>Meldungen in Bezug auf die Laminierfolie

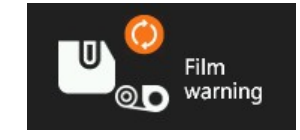

**Laminierfolie nicht erkannt**

Laminierfolie ist nicht mit dem Druckermodell kompatibel.

Überprüfen Sie den Typ der Laminierfolie, die im Laminiermodul installiert ist.

### LCD Touchscreen 24

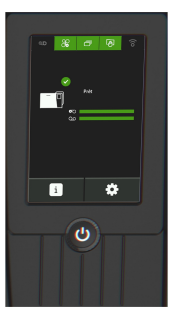

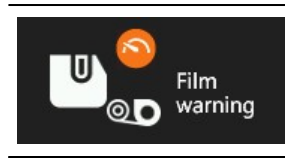

### **Laminierfolie beinahe zu Ende**

Die Laminierfolie muss ersetzt werden. Bei Bedarf Bänder nachbestellen.

# Film O error

### **Keine Laminierfolie im Laminiermodul**

Installieren Sie eine Laminierfolie im Laminiermodul.

### **Laminierfolie zu Ende**

Ersetzen Sie die Laminierfolie.

### **Laminierfolie nicht richtig installiert**

Installieren Sie die Laminierfolie erneut.

### **Gerissene Laminierfolie**

Reparieren Sie die Laminierfolie mit durchsichtigem Klebeband.

# <span id="page-24-0"></span>Meldungen zu den Karten

### **Kartenzuführung**

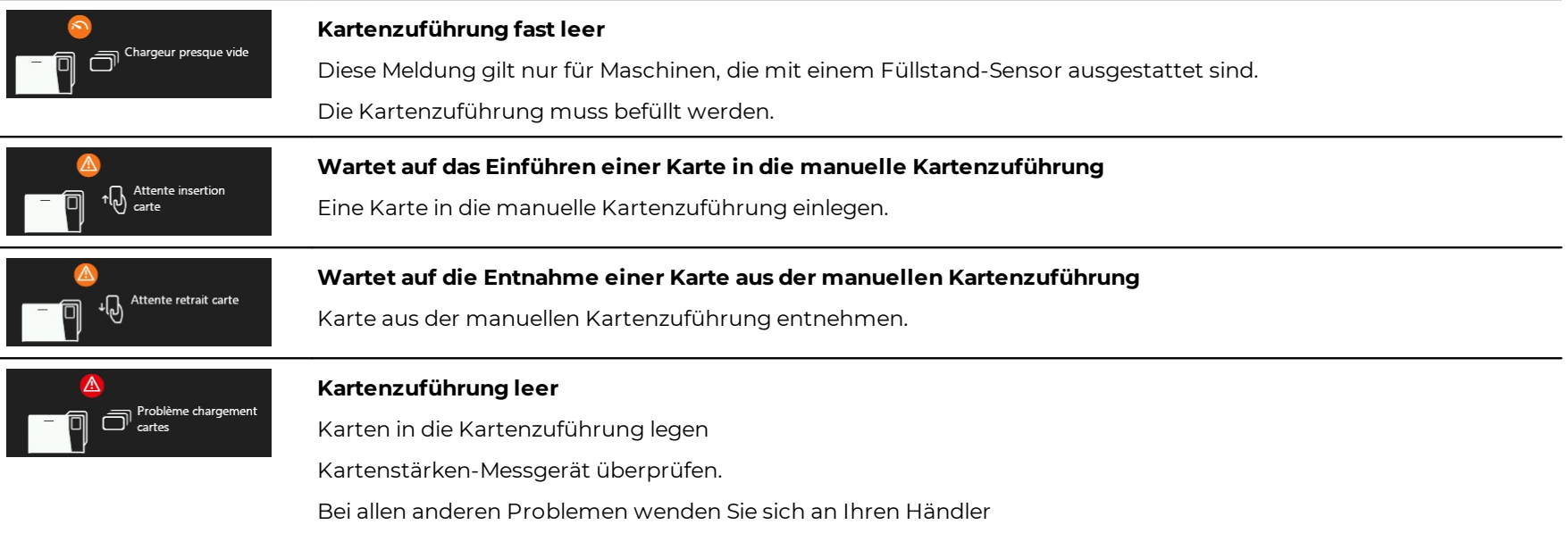

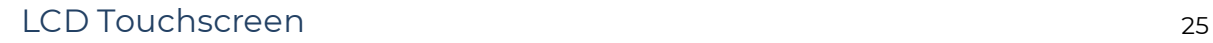

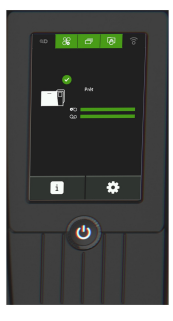

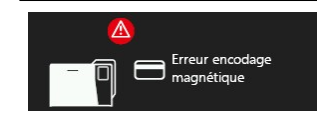

### **Fehler bei der Magnetcodierung**

### **Magnetische Kodierung nicht mit dieser Karte kompatibel**

Stellen Sie sicher, dass die Karten in der Kartenzuführung einen Magnetstreifen haben.

### **Formatfehler**

Die magnetische Kodierung muss den ISO- oder JIS2-Standards entsprechen. Überprüfen Sie, ob die kodierten Daten dem richtigen Format entsprechen.

### **Fehler beim Lesen des Magnetstreifens**

Stellen Sie sicher, dass die Karten richtig in der Kartenzuführung eingelegt sind (Magnetstreifen nach unten) und dass der Magnetstreifen nicht beschädigt ist.

### **Fehler bei der Überprüfung nach magnetischer Kodierung**

Überprüfen Sie die Positionierung und den Typ der Magnetkarten in der Kartenzuführung.

Sollte das Problem weiterbestehen, wenden Sie sich an Ihren Händler.

### **Kartenfach**

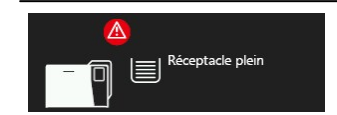

**Kartenfach voll** Karten aus Kartenfach entnehmen.

### **Ausschussfach**

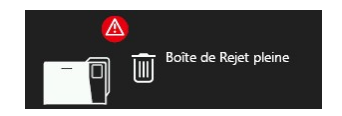

### **Kartenabweisungsfach Voll**

Diese Meldung gilt nur für Maschinen mit Ausschussfach.

Ausschussfach leeren, um drucken zu können.

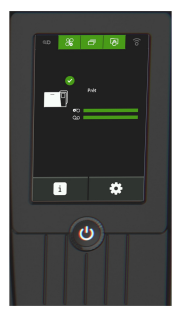

# <span id="page-26-0"></span>Meldungen im Zusammenhang mit der Reinigung

· Reinigungsmeldung erscheint mehrmals nach Einlegen einer bestimmten Anzahl von Karten. Drucker reinigen, damit die Garantie nicht erlischt. **Siehe <u>[Reinigung](#page-9-2)</u>| १0ो**.

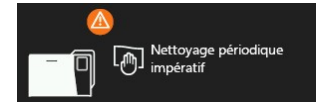

### **Regelmäßige Reinigung erforderlich**

Drucker muss gereinigt werden.

### **Obligatorische Reinigung**

Reinigen Sie den Drucker jetzt gleich. Wenn Sie ohne Reinigung weiterdrucken, erlischt die Garantie auf dem Druckkopf.

### <span id="page-26-1"></span>Meldungen zum Drucker

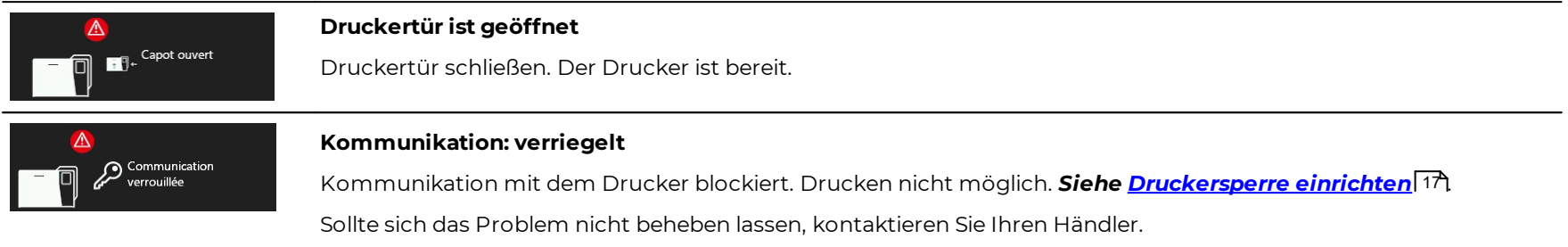

### <span id="page-26-2"></span>Meldungen zum Laminiermodul

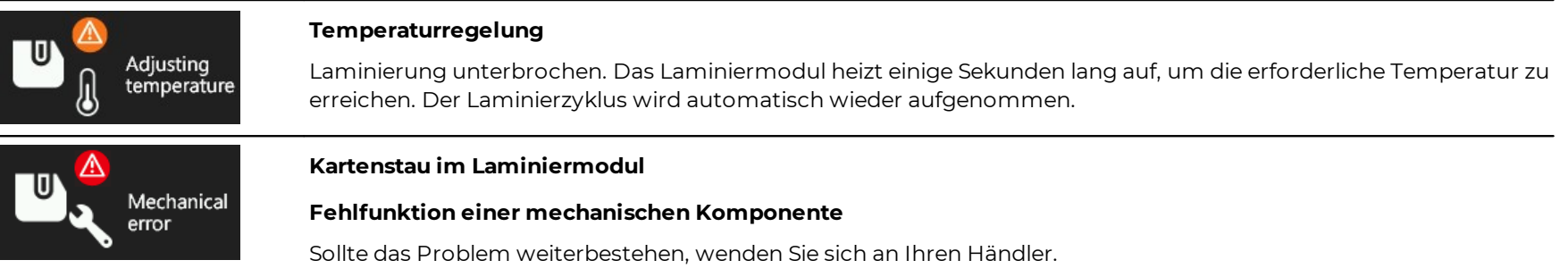

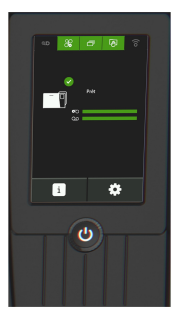

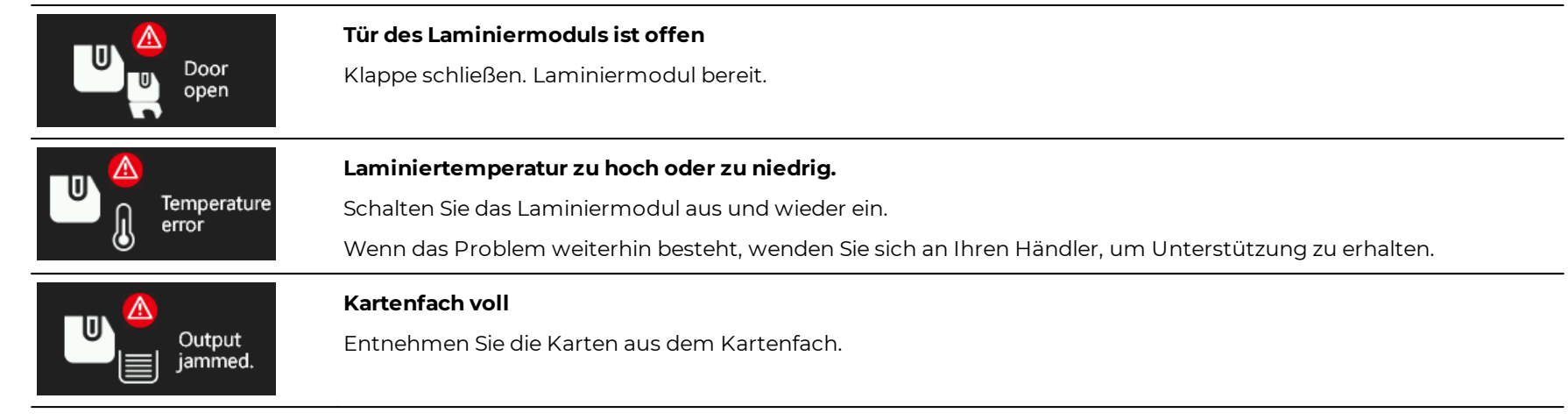

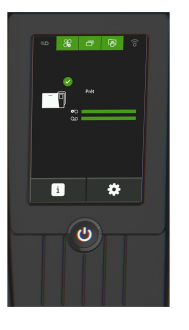

# <span id="page-28-0"></span>Meldungen während des Drucks oder der Kodierung

- $\overline{\odot}$ А Q C R D Ribbon is cut or stuck to the card.  $\hat{\mathfrak{c}}$  $\pmb{\times}$
- A. Problemstatus
- B. Symbol zum Lokalisieren des Problems
- C. Kurze Meldung zur Diagnose und den erforderlichen Maßnahmen
- D. QR-Code

Wenn die Warnmeldungen mit einem QR-Code verknüpft sind, scannen Sie diesen Code mit einem Smartphone, um Erklärungen und Lösungen für dieses Problem aufzurufen.

Wenn Evolis Premium Suite 2 im überwachten oder Standardmodus installiert ist, gibt es je nach Meldung 2 mögliche Aktionen:

- Wiederaufnahme des Druckvorgangs
- Annullieren des Druckvorgangs

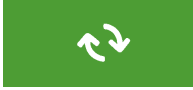

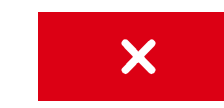